触摸门禁一体机

**h**

使 用 说 明 书

### 使用前请详细阅读本说明书

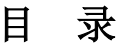

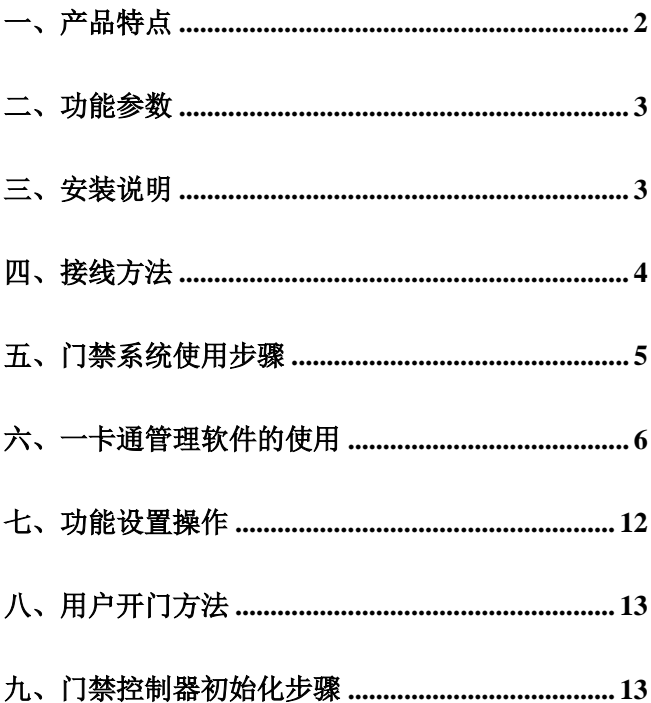

## 一、产品特点

本触摸门禁一体机专门为写字楼、办公室、智能 大厦、小区、工厂、楼宇公共通道等出入口的控制而 推出的一系列独立型门禁控制器,支持感应卡开门、 感应卡或密码开门的开门方式为用户提供一个简单直 接又安全的门禁控制系统解决方案。

本产品与其它同类产品比较有以下优点:

1. 支持写扇区加密脱机发卡软件管理,控制器 不用布线联网,卡片不用在控制器上面授权,发 卡时可对卡片直接设置开门权限。

- 2. 使用卡的扇区可选择设置,管理卡设置控制器 识别的扇区
- 3. 可设置卡片的有效期,使用次数和有效时段。
- 4. 卡片经加密处理,不易复制,卡片丢失,也可 删除。
- 5. 全新触摸式按键,实现更人性化的操作。

特别提示: 在使用本系统之前, 请您详细阅读本 操作说明,并严格按照手册中的要求来操作。此用户 指南将介绍本系统主要功能及操作使用方法。

### 二、功能参数

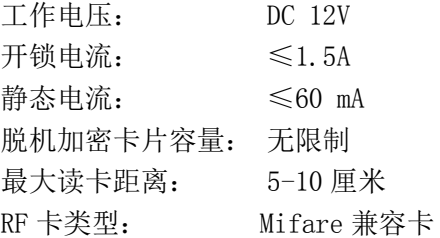

### 三、安装说明

卸下固定面板与底盖的十字螺丝,取下底盖,使 用胶塞和螺钉将底盖安装在欲控制出入口的入口侧墙 壁上, 注意上下方向。

警告:请勿带电操作,安装接线时切记先断开电 源,确认接线无误后再接通电源!确认电源电压为直 流 **12V** 和电源正负极无错误!

# 四、接线方法

### 1.接线图

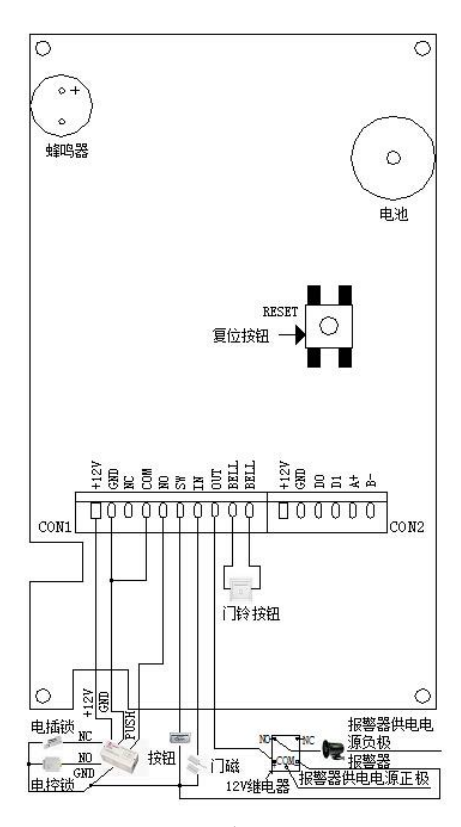

2.CON1 接口信号说明

| 管脚             | 注释             | 说明                |
|----------------|----------------|-------------------|
| 1              | $+12$ VDC      | 电源正极 (+12VDC)     |
| $\overline{2}$ | <b>GND</b>     | 电源地               |
| 3              | NC             | 继电器常闭输出端          |
| $\overline{4}$ | <b>COM</b>     | 继电器公共端            |
| 5              | N <sub>O</sub> | 继电器常开输出端          |
| 6              | SW             | 开门按钮输入端, 另一端接 GND |
| 7              | <b>TN</b>      | 门磁信号输入端,另一端接 GND  |
| 8              | <b>OUT</b>     | 接报警器正极,另一端接 GND   |
| 9              | <b>BELL</b>    | 接门铃连接线            |
| 10             | <b>BELL</b>    | 接门铃连接线            |

# 五、门禁系统使用步骤

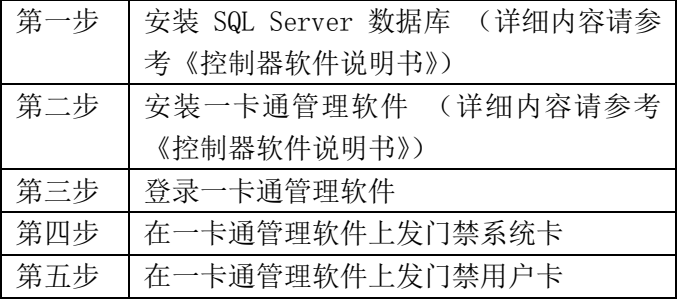

## 六、一卡通管理软件的使用

#### **1.** 软件登录

进入系统的初始用户为"系统管理员",密码为空,点击 "确定"进入系统主界面。

#### 2. 系统参数设置

 对于脱机加密型门禁机初次使用软件需进行如下操作: 点击"系统管理"—选择"系统参数设定"-系统模式选择"读 扇区"并勾选"使用空白卡",保存后重新登录软件。

#### **3.** 软件使用操作流程

 初次使用软件需要按下面的流程对控制器的基本参数进 行设置:设置设备通讯参数——定义控制器——定义部门名称 ——发系统卡——录入人员资料。

#### **4.** 控制器定义参数设置

点击 "设备管理"中的"门禁设备定义"点击"增加设 备"按钮,弹出如下窗口,需要填写设备号/设备序列号/选择 设备类型, 如果需要设置更多属性, 可以点击"高级选项"进 行更多设置。

 注:输入的设备号必须要与门禁机上的设备号一致,本机 设备号出厂设置为 1。同一个系统内的设备号码不可重复。设 备号的修改请参考本说明书的"功能设置操作"。设备序列号 可随意填写,不会影响正常使用。

6

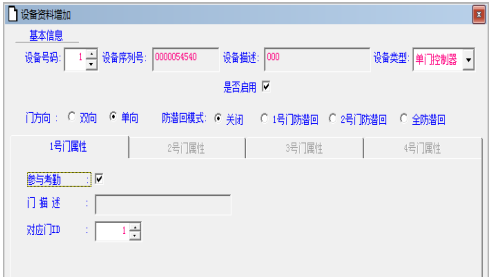

#### **5.** 定义部门

占击"人员管理"中的"部门管理"占击"增加部门"按 钮,录入部门完成部门定义。

#### **6.** 发系统卡

将发卡器连接电脑,将一张空白卡片放在发卡器上。点击 "系统管理"—选择"门禁系统卡"弹出"系统卡发卡"窗口 加下图所示, 设置有效期后占"写卡"按钮。发卡器响"滴" 一声则表示发卡成功。发放系统卡成功后,在门禁设备上刷一 下系统卡,以完成系统设置。

 注:门禁机第一次使用时需要刷一次系统卡,否则用户卡无 法使用。门禁机的的时间要设置正确,否则可能导致卡片过了 "有效期"而无法刷卡。时间设置请参考本说明书的"功能设 置操作"。设置的"起始日期"要在门禁设备中设置的时间之 前,"结束日期"要在门禁设备中所设置的时间之后,否则所 发系统卡刷卡不会有反应。

7

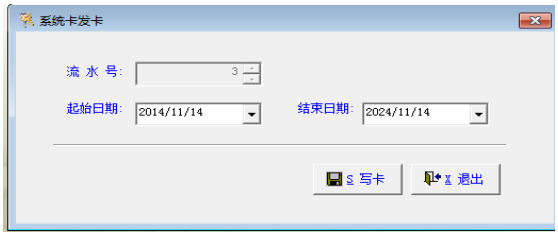

### **7**.录入人员资料和设置用户卡权限

把要授权的卡片放在发卡器上。点击"人员管理"中的"人 员资料录入"弹出如下窗口,勾选左上要授权的门禁控制器, 勾选"保存前写门控卡",编辑人员信息,点击"确定"按钮, 发卡器响"滴"一声则表示写卡成功。

在门禁信息管理中,可以设置用户卡的刷卡次数和使用 的有效日期,设置刷卡资料/有效日期/有效时段前需要勾选右 侧的"检查"。

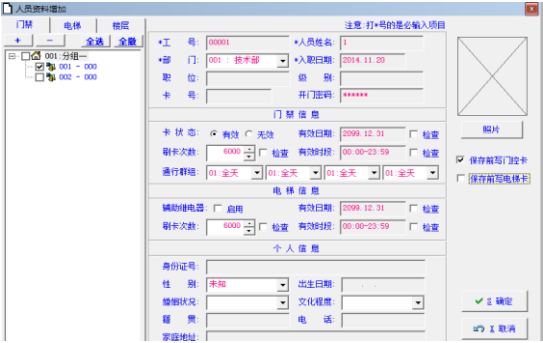

#### **8.** 批量注册用户卡

 批量注册就是一次性对所有已录入资料但未发卡的人员 发卡。点击人员资料管理中的批量注册按钮,弹出批量发卡窗 口如下图,勾选自动读卡,在发卡器上刷卡即可录入卡号。录 完后,系统会自动跳至下一个等待发卡的人员。

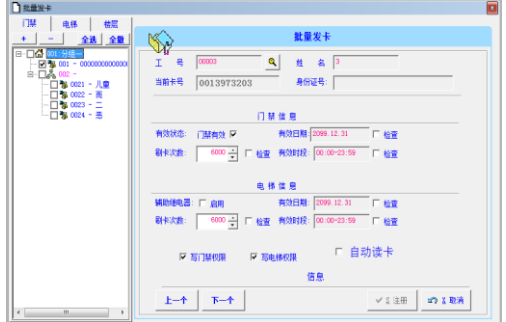

### **9.** 撤消权限

#### (**1**)回收 **IC** 卡

点击"人员管理"中的"人员资料管理"进入人员资料管 理界面,点一下要删除的人员资料再点击菜单栏上的"删除资 料"按钮(红色打叉那个),弹出"人员资料删除"对话框如 下图点选"回收 IC 卡"。将要回收的卡片放在发卡器上,点击 "确定"按钮。对话框消失则表示回收成功。

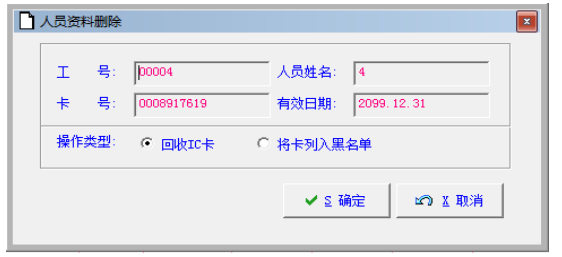

#### (2)增加黑名单

点击"人员管理"中的"人员资料管理"进入人员资料管理界 面,占击菜单栏上"删除资料"(红色打叉那个), 弹出"人员 资料删除"对话框,点选:"将卡列入黑名单"点击确定。

 将一张空白 IC 卡作为黑名单卡(也可以是之前使用过的 黑名单卡) 放发卡器上。在软件上点击"人员管理"中的"黑 名单管理"进入黑名单卡管理界面。点击"黑名单卡写卡"弹 出对话框如下图所示。点选"增加黑名单",点击"写卡"软 件会提示"本次提取了: n 个卡号, 请把卡放在写卡器上按确 定"(n 表示数量) 点"确定"按钮。接着提示"写卡完成,请 到设备上打卡!"点"确定",则黑名单卡写卡完成。然后在门 禁机上刷一次黑名单卡就将黑名单卡提取的卡号列入黑名单 了。加入黑名单的卡片在规定的时间内将无法在出入口通行。

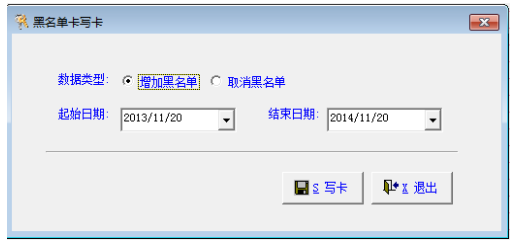

#### 10.取消黑名单

将被加入黑名单的卡重新录入资料授权。在软件上占击 "人员管理"中的"黑名单管理"进入黑名单卡管理界面。点 击"黑名单卡写卡"弹出对话框,将黑名单卡放发卡器上。点 选"取消黑名单",点击"写卡"提示"本次提取了:n 个卡号, 请把卡放在写卡器上按确定"(n 表示数量) 点"确定"按钮。 接着提示"写卡完成,请到设备上打卡!"点"确定",则黑名 单卡写卡完成。成功后把黑名单卡拿到门禁机上刷一下,加入 黑名单的卡从黑名单中删除成为了有效卡。

七、功能设置操作

| 功能设置  | 第一步 |                         | 第二步         | 第三步                        | 第四步 |
|-------|-----|-------------------------|-------------|----------------------------|-----|
| 修改管理密 | 长   | 输                       | 按 【0】       | 输入【新的密码】按【#】, 再输入一次        | 长   |
| 码     | 桉   | $\lambda$               |             | 【新的密码】按【#】。                | 桉   |
|       | ∽   | −                       |             | 注: 密码为 2-8 位任意数字。          |     |
| 增加黑名单 | #   | 管                       | 按【1】        | 刷卡 (多张卡可连续刷卡) 按【#】。        | #   |
|       |     | 理                       |             | 输入8位【卡序列号】按【#】(若多张         |     |
|       |     | 審                       |             | 卡可继续输入【卡序列号】按【#】)。         | 退   |
| 删除黑名单 |     | 码                       | 按【2】        | 刷卡(多张卡可连续刷卡)按【#】。          | 出   |
|       |     | ┕                       |             | 输入 8 位【卡序列号】按【#】。(若多       |     |
|       |     | 初                       |             | 张卡可继续输入【卡序列号】按【#】)。        |     |
|       |     | 始                       |             | 按【0000】按【#】(删除全部黑名单)。      |     |
| 开门模式设 |     | 为                       | 按【3】        | 按【00】按【#】(模式为读有效卡开门)。      |     |
| 置     |     | -                       |             | 按【02】按【#】(模式为读有效卡开门        |     |
|       |     | $\mathbf{1}$            |             | 或输入正确密码开门)。                |     |
|       |     | $\mathbf{2}$            |             | 注: 出厂设置为此模式。               |     |
| 开门时间设 |     | 3                       | 按【4】        | 输入【XX】按【#】。注: XX 表示 01-99, |     |
| 置     |     | $\overline{\mathbf{4}}$ |             | 单位为秒, 出厂设置为3秒。             |     |
| 修改公共开 |     | 5                       | <b>桉【5】</b> | 输入【新的密码】按【#】, 再输入一次        |     |
| 门密码   |     |                         |             | 【新的密码】按【#】。                |     |
|       |     |                         |             | 注: 密码为 2-8 位任意数字           |     |

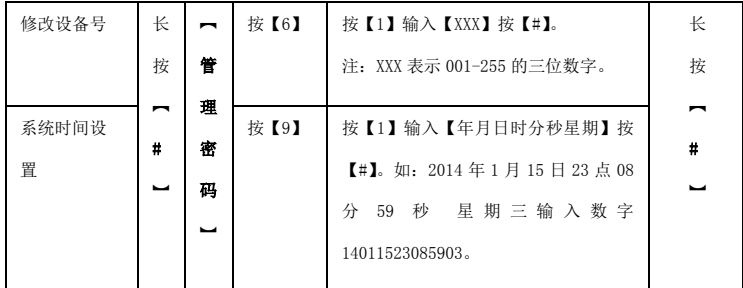

注:初始管理密码为 12345,初始公共开门密码为 8888,卡序 列号为卡面上号码前十位中的后八位。

# 八、用户开门方法

1. 卡开门: 正常工作状态读一张有效卡即可开门。

2. 密码开门:输入用户公共开门密码按#开门。

### 九、门禁控制器初始化步骤

断电,按住 Reset 不松开,上电,几秒钟后听到蜂鸣器一 声鸣响,松开 Reset。指示灯闪红灯,初始化完成。

初始化操作仅用来恢复管理密码(12345)和开门密码 (8888)为出厂设置,其他数据不会被删除。